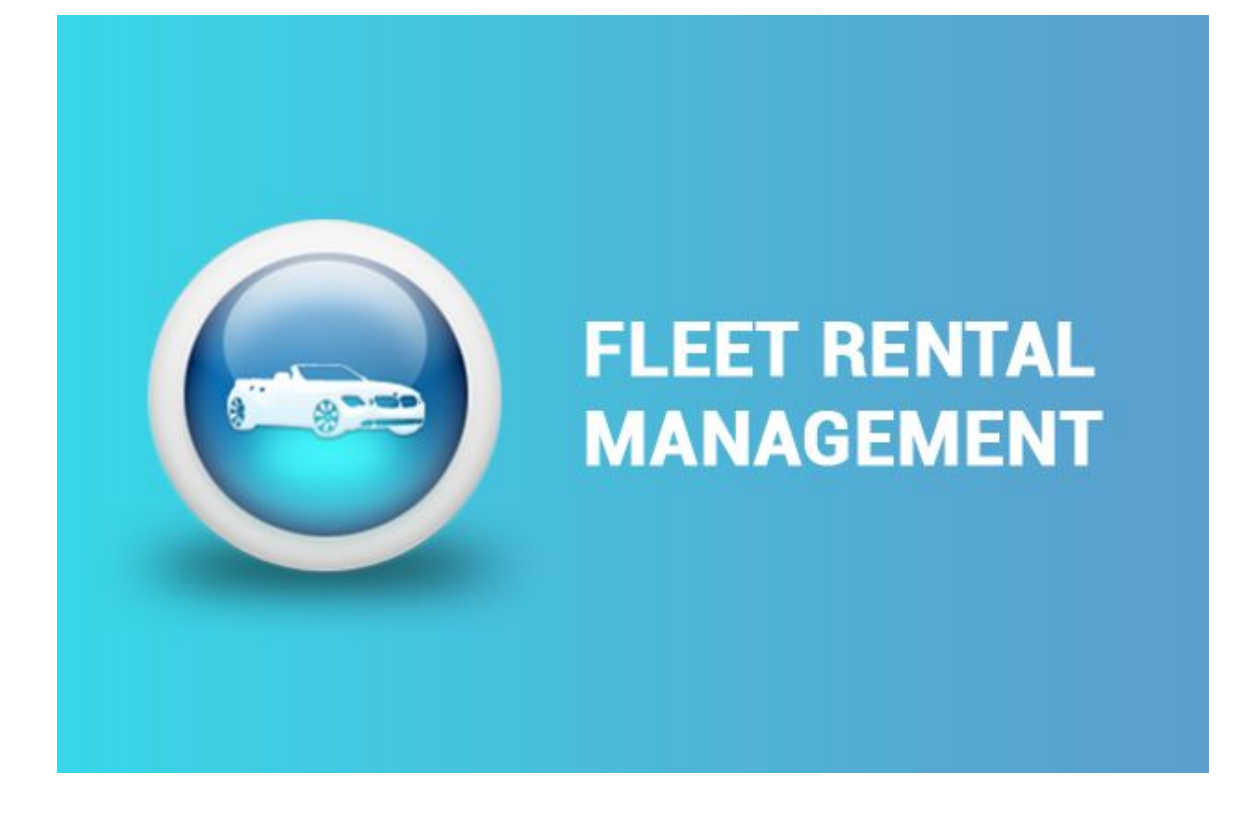

# Fleet Rental Management

USER MANUAL

Version: v 10.0 Technical Name: fleet\_rental

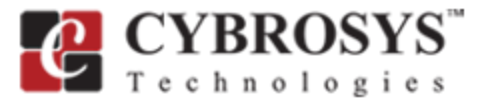

## INTRODUCTION:

Vehicle Rental is one of the fast-growing industry. This type of business should have good Vehicle Tracking Methods, Contracts Structure Management facility, Vehicle Asset management facility and moreover a well Document Handling and Report Generation system. Simply say, A good management software plays a key role in the successful running of such a business.

Here, Cybrosys brings "*Fleet Rental Management*" application module over the base of Odoo ERP.

Odoo has a basic module named "Fleet" for managing vehicles. Our "*Fleet Rental Management*" add some new features and workflows over this structure.Since the Application is built over existing Odoo ERP, it is easy to install and use for any type of customer.

# FLEET RENTAL MANAGEMENT:

This module brings a rental system that integrated with Accounting, Reporting, and Email to conduct the business more efficiently. It also supports some essential facilities like Recurrent Invoices on a contract, Multiplan billing etc. Here are some features..

- Multiple Plans for Rental Contract (Days/Weeks/Months/Years).
- Integrated with Accounting Module.
- Integrated with Mail.
- Integrated with Reporting.
- Automation of Recurring Invoices.
- Payment Validations.
- Mail Acknowledgment/Reminder for Confirmation, First Payment & Invoices.
- Checklist Facility while Closing the Contract.
- Billing Feature for Damages / Missing Products.
- Multiple Level of Access Rights: Manager / Rental System user.
- Flexible for Upgrade.

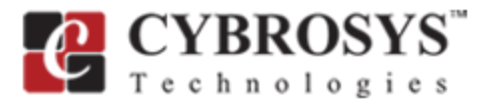

# FLEET RENTAL MANAGEMENT WORKING ARCHITECTURE:

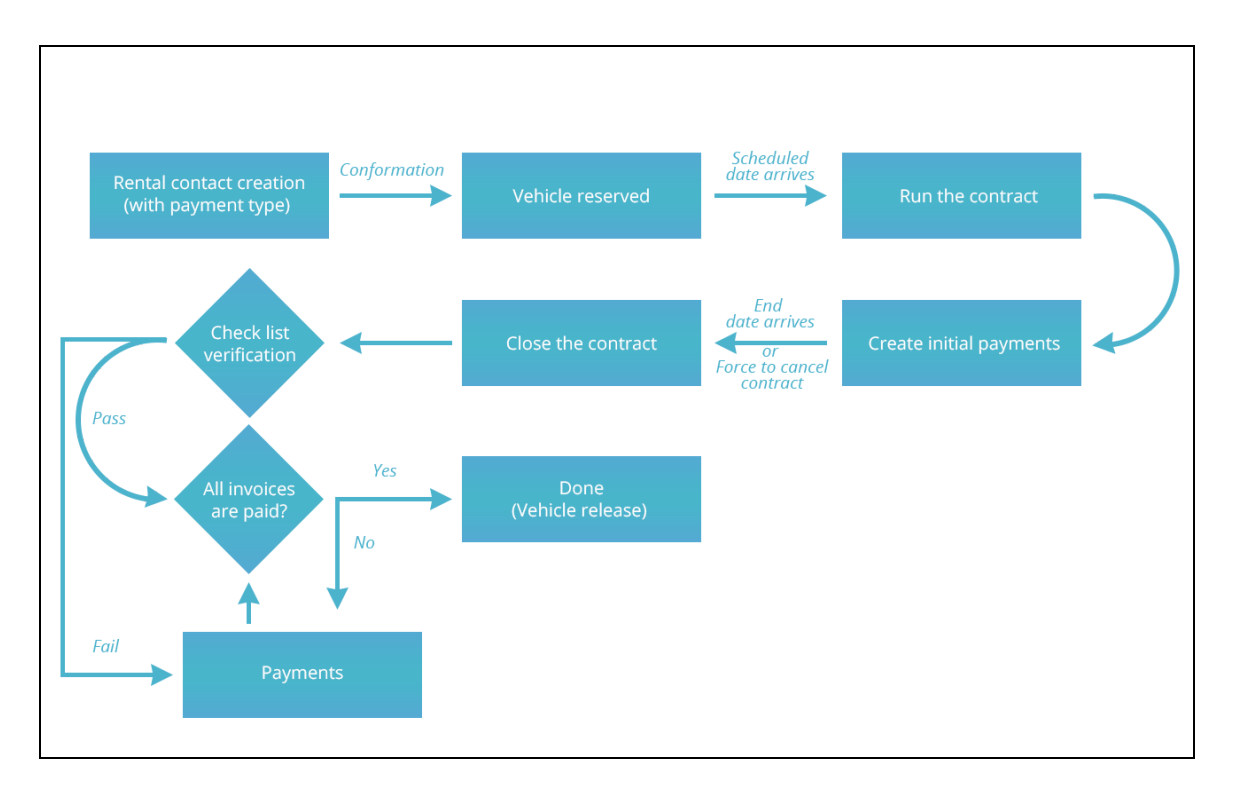

Here is the typical workflow of the fleet rental module. From rental contract creation to Contract termination and returning of the vehicle. The user can track and manage the entire process in simple steps. .

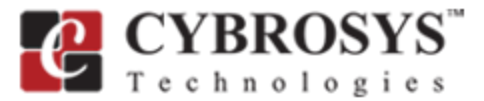

# INSTALLATION STEPS

This module is available to download from Odoo apps for Odoo version 10. [https://www.odoo.com/apps/modules/10.0/fleet\\_rental/](https://www.odoo.com/apps/modules/10.0/fleet_rental/)

**Step 1:** Download and extract the zip file.

**Step 2:** Copy download modules to add-ons path.

**Step 3:** Restart Odoo server.

**Step 4:** Login with the admin credentials in your Odoo instance.

**Step 5:** Activate developer mode from Settings.

**Step 6**: Go to Apps -> Updates Apps List .Click on "Update" button from the pop up wizard.

**Step 7:** Go to Apps -> Apps.

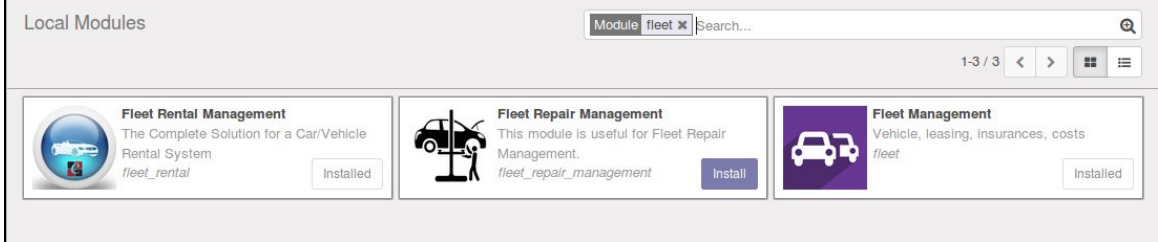

Step 8: Search "Fleet Rental" In search bar.

Step 9: Install "Fleet Rental Management" from this list.

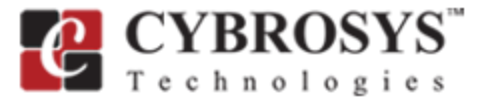

# HOW IT WORKS?

After successful installation, there will be a new menu named "Fleet Rental" in your Odoo software.

### 1. USER ACCESS LEVELS:

This module has three type of access levels for system users.

- Fleet User. [Same as Odoo fleet user]
- Fleet Rental User.
- Fleet Rental Manager / Fleet Manager .

# **Rental/Fleet Manager**

- Manager Access (Rental management)
- 
- » Rental management reporting.
- » Checklist access.
- » Vehicle configurations.

## **Rental User**

• Basic Rental User (Rental management) » Rental contract, create & edit. » Checklist access.

## **Fleet User**

· Basic Fleet User(Odoo Default)

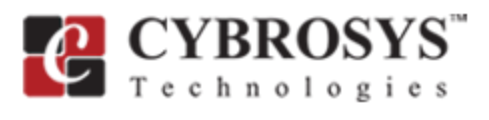

# (  $\boldsymbol{\checkmark}$  Read /  $\boldsymbol{\checkmark}$  Write /  $\boldsymbol{\checkmark}$  Create /  $\boldsymbol{\checkmark}$  Delete)

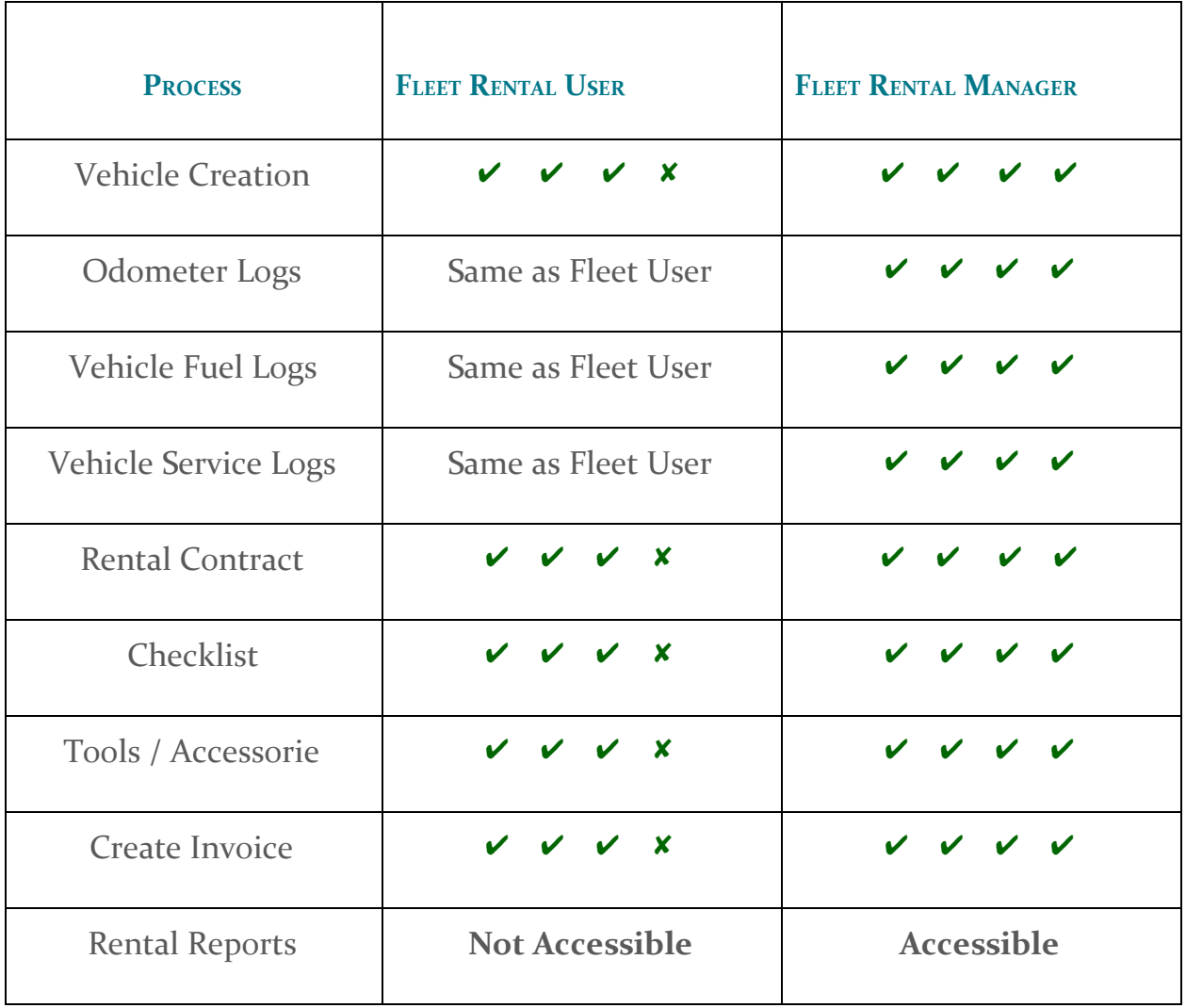

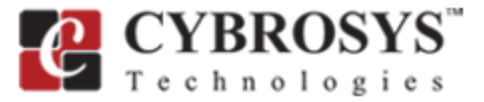

### 2. CONFIGURATIONS OF VEHICLE MODEL:

We have to add our assets/vehicle model. For this, go to:

● **Fleet Rental – >Configurations – >Vehicle Model**

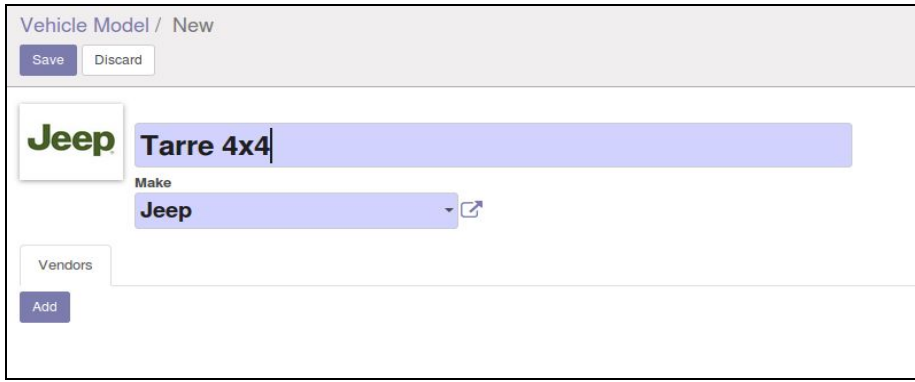

#### 3. ADD ASSET/VEHICLE

Under a model you can add any number of vehicles. For this, go to:

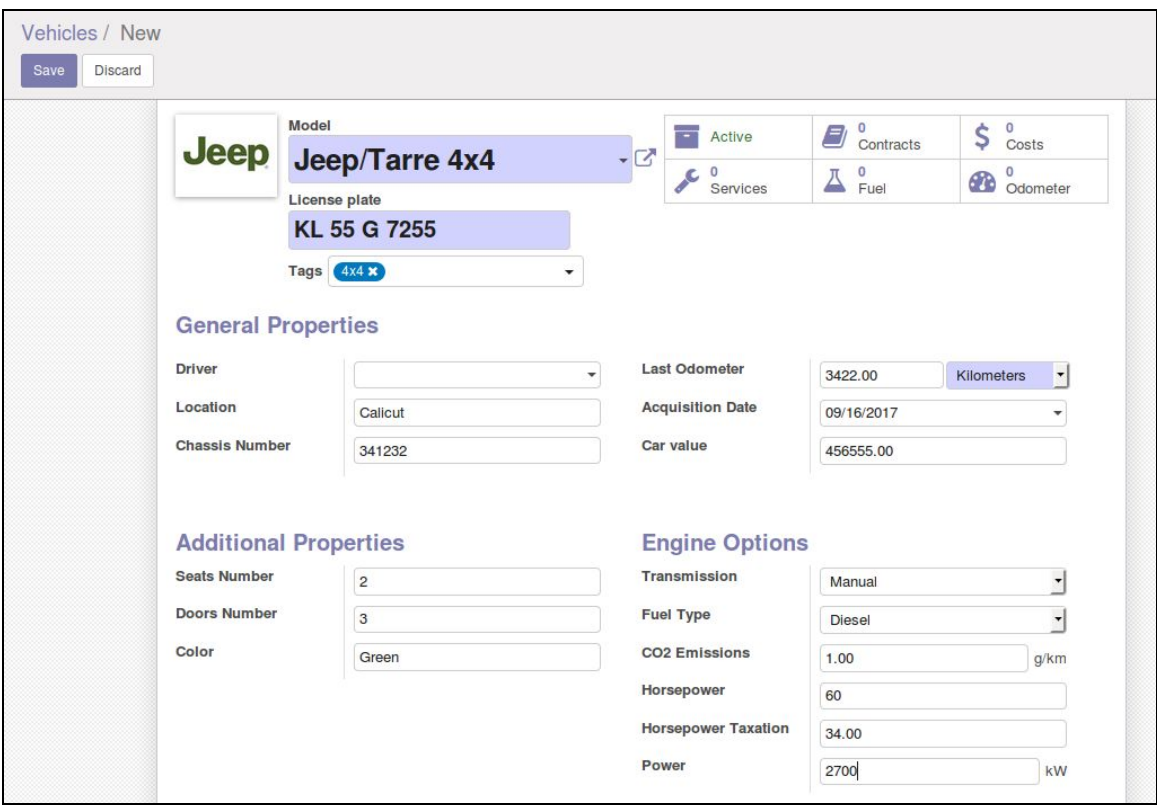

**● Fleet Rental –> Vehicles –> Create**

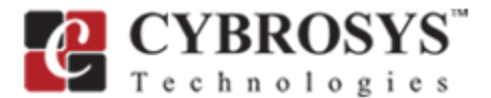

#### 4. CREATE <sup>A</sup> RENTAL CONTRACT:

Once the vehicles are listed in your system, you need to add the Rental Contracts. For this, go to:

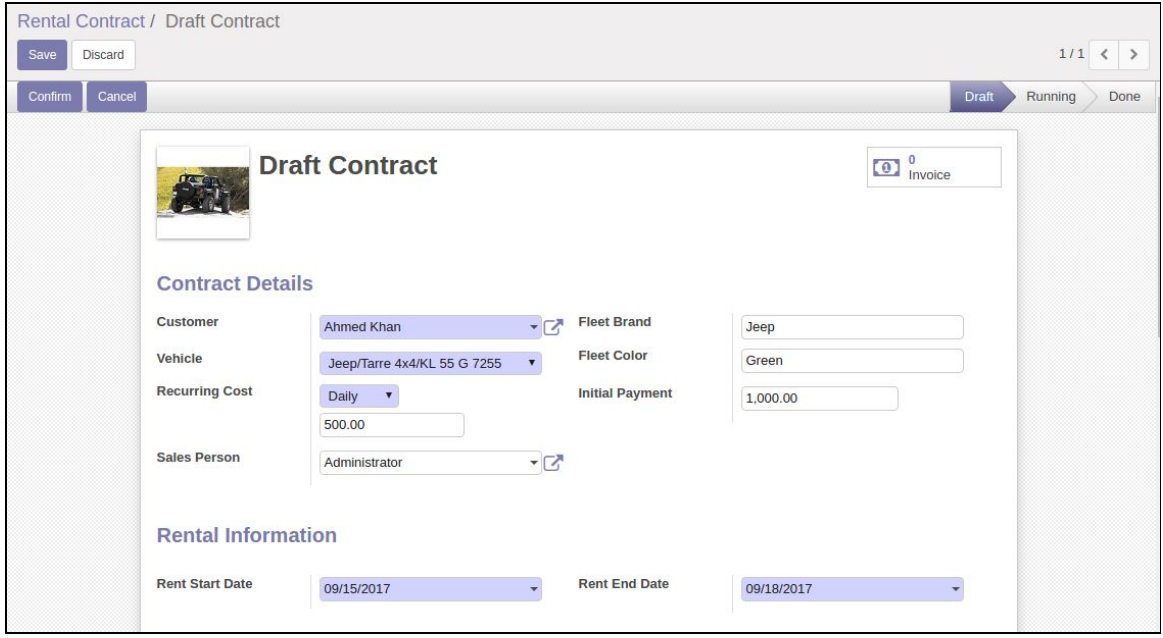

**● Fleet Rental – >Rental management –>** *Create***.**

By selecting the vehicle, almost all data related to the vehicle will be filled automatically.

But we have to take care of some fields here.

Initial Payment: Transaction/Office/Contract charge amount, must be paid by customer (It is optional).

Recurring Cost: Choose a payment type. Daily/Weekly/Monthly.

Rent Date Start: Starting date of rent.

Rent End Date: Ending date of rent.

- After filling these details, click "*Confirm*" button. Then the contract name will change to a reference like RENT/2017/01 or RENT/2017/01 etc. And workflow will change to "*Running*" stage (See the image below).
- If we select the costing method as "*Daily*", it will create a payment line under the contract. Unpaid payments will be listed in red color.
- **Create invoice** button will help to pay "Initial Amount" and previous recurring payments.

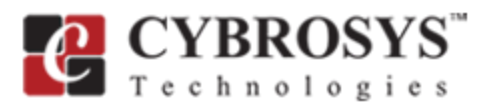

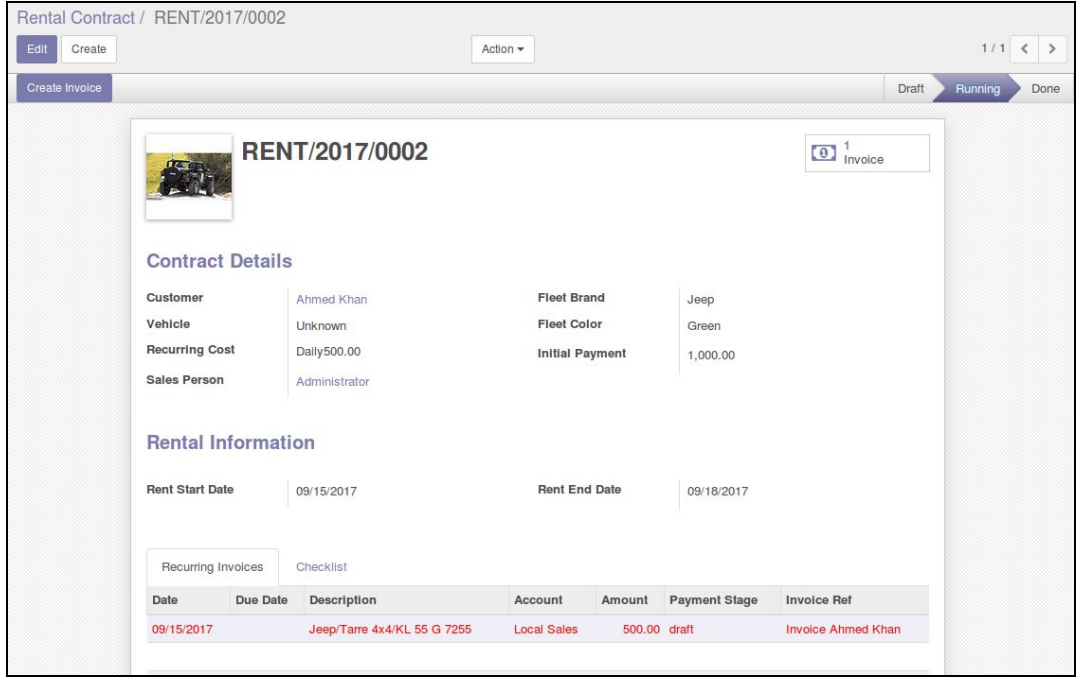

## 5. ADD CHECKLIST LINES & DOCUMENTS FOR CONTRACT:

What is check list lines?

Checklist lines are the Accessories/Tools ( i.e Music system, Remotes ) or Documents within the rented vehicle. We can add checklists & vehicle documents to all rented vehicles. And when a contract comes to its closing stage, we have to verify the items are there in the vehicle. Otherwise, penalty amount will be added to the invoice. We can add checklist lines in the contract under the page "*Checklists*" as below.

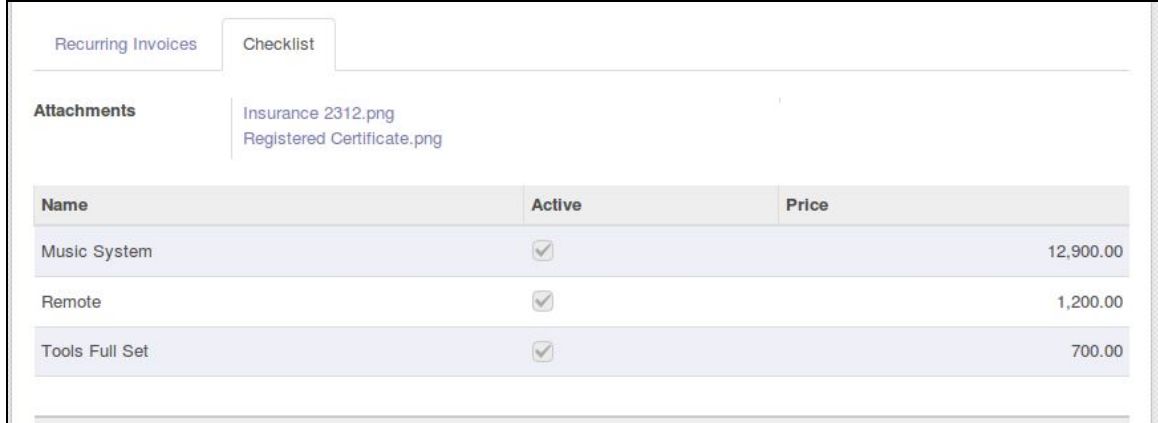

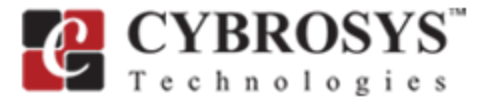

#### 6. MAKE INITIAL PAYMENT & RECURRING PAYMENT:

- Click the "*Create Invoice***"** button to make the initial payment.
- For recurrent invoice payment, just go to the "*Recurring Payment***"** page / Click the **Payment Line** from the tree view.
- Then click the "*Invoice Reference***"** field value, it will navigate you to the corresponding invoice and make payment from there.

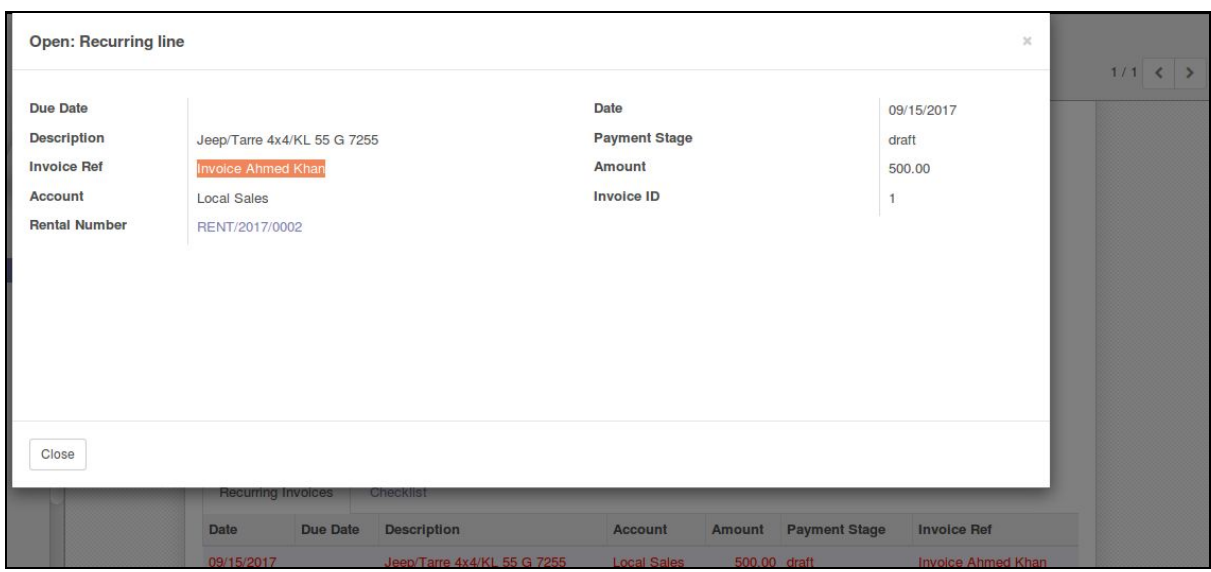

### 7. CLOSE THE CONTRACT:

This is the final step of rental management.In order to close a rental contract all the pending payments must be paid(Both the recurring payment and the initial payment). If the contract has any pending invoices, It can't be closed.

Checklist Verification:

First you have to check each checklist lines (Tools/Accessories) of the rented vehicle when closing a contract.

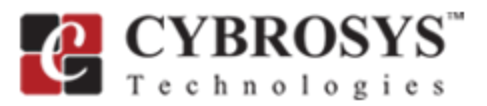

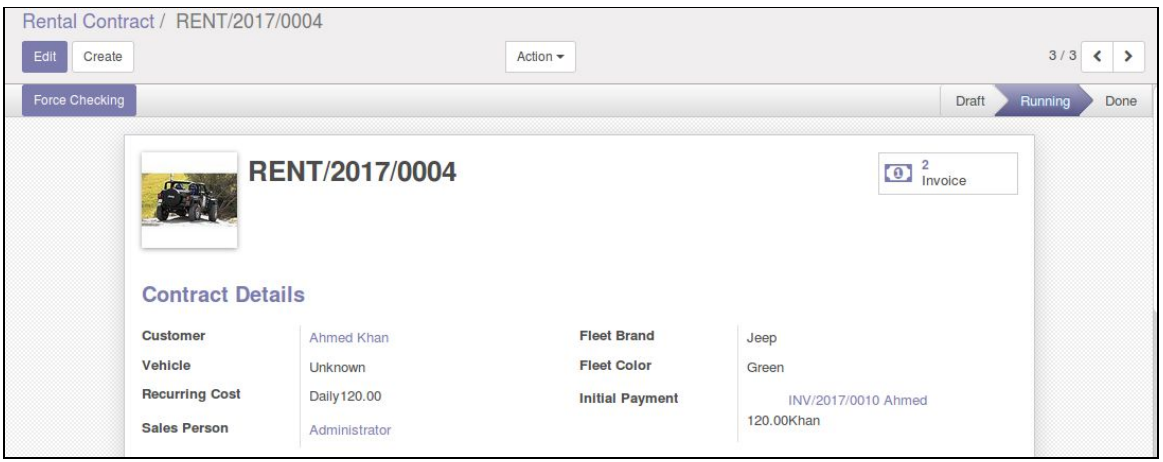

"*Force Checking*" button in contract form.

- We can see a button "*Force Checking*" on the rental contract. Click it.
- It will bring a new record under the menu *Rental Management /Checklist*. Open the record and verify each line (If it is OK). (Eg: Music system is working well; Click "✔" on Active field in check list line). By default, All the lines will be True. Untick the corresponding line if an accessory is missing.

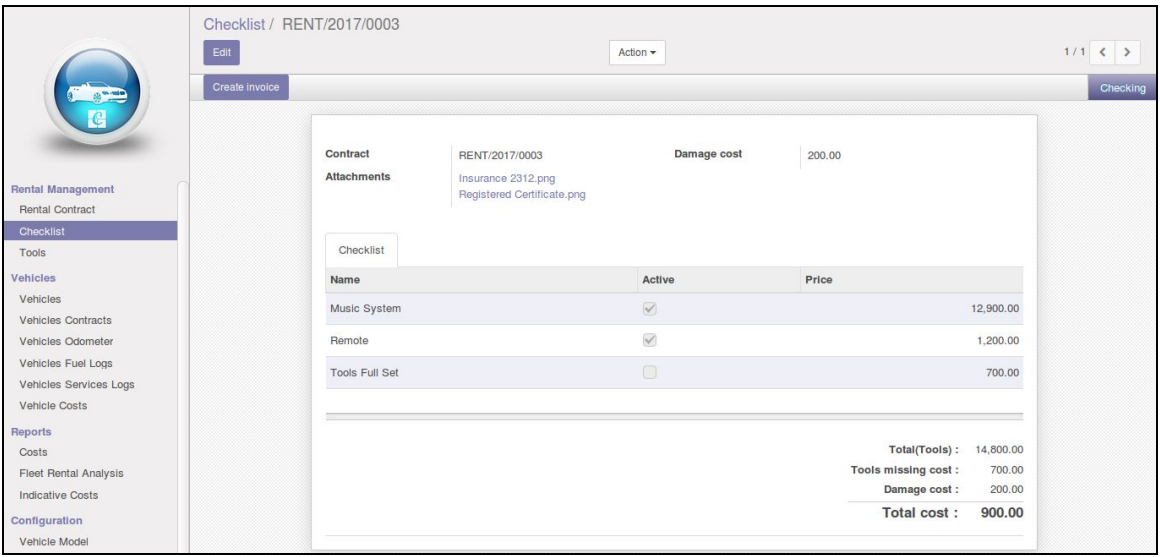

● Click *"Create Invoice"* . It will create a penalty invoices if any checklist line is "*False*" (That indicating missing accessory).This process also can be done

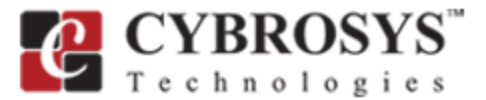

from the contract form itself by clicking "*Verify*" button on bottom right corner.

- *Create Invoice* option also adds the "Damage Cost" in the generated invoice (See above image for damage cost field in "Checklist form).
- After performing *Register Payment* of all the generated invoices, We can move the contracts to the *Done* stage by click "*Set to Done*" button (See the image below).

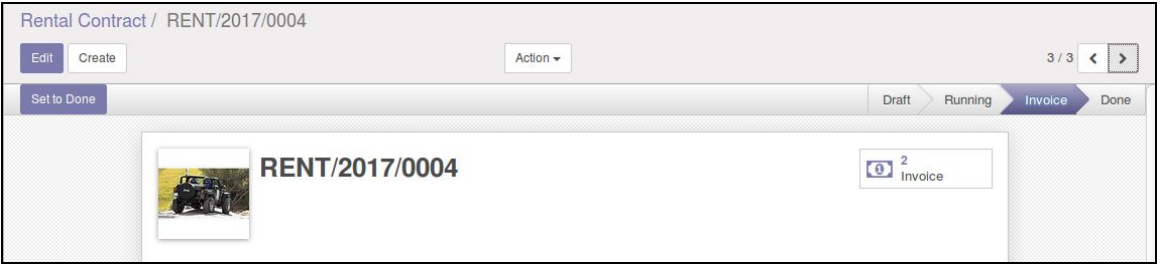

"*Set to Done*" closes the contract.

**Rental Contracts treeview have separate color codes based on its stage.**

Rental Contracts treeview have separate colour codes for each stage.

- O Contract Draft Stage.
- O Contract Running Stage.
- O Accessories/Tools: Checking Stage.
- O Missing Accessories/Tools: Invoice Stage.
- O Done Stage.

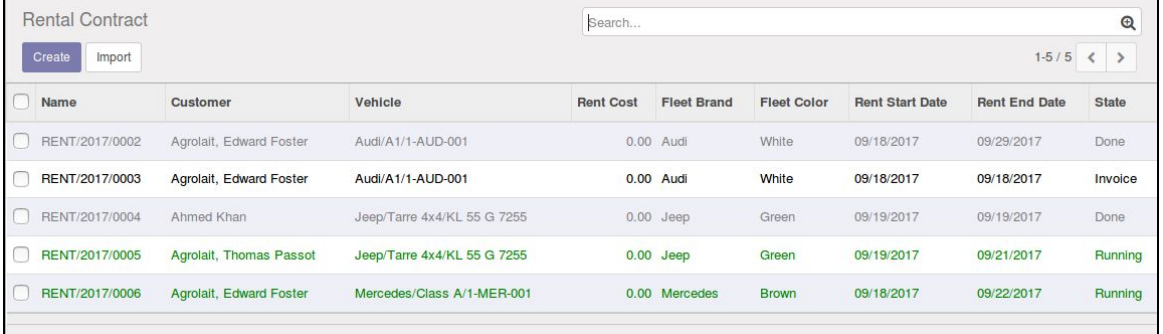

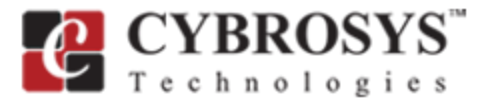

# CONTACT US

We meet your business needs and provide high quality services without any compromise. We are here for help you to make your business secure forever.

Visit our website: <https://www.cybrosys.com/>

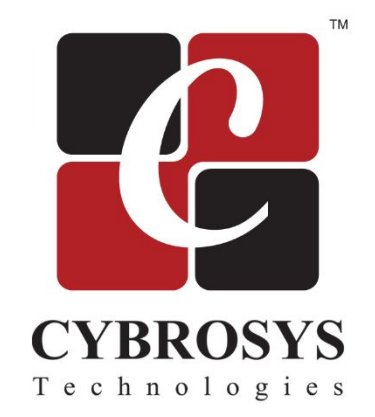

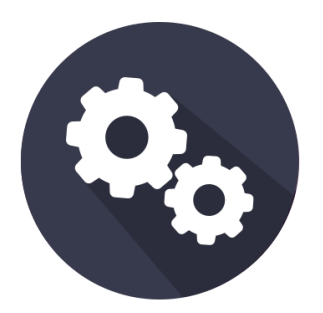

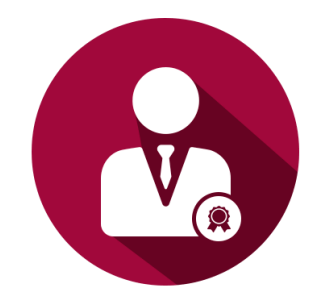

Odoo [Customization](https://www.cybrosys.com/odoo-customization-and-installation/) **Microsoft Contract Contract Contract Contract Contract Contract Contract Contract Contract Contract Contract Contract Contract Contract Contract Contract Contract Contract Contract Contract Contract Con** 

For more information: <https://www.cybrosys.com/odoo/>

Email us: General: info@cybrosys.com Sales: sales@cybrosys.com